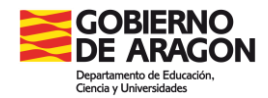

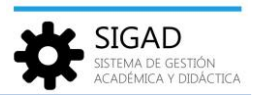

## **AUSENCIAS DEL PROFESORADO**

Desde esta ventana se permite registrar y consultar las ausencias de un profesor, indicando el motivo de la ausencia, la fecha y hora de inicio y fin, si la ausencia es o no justificada. A las ausencias de profesor accedemos desde la opción de menú **Personal → Ausencias**.

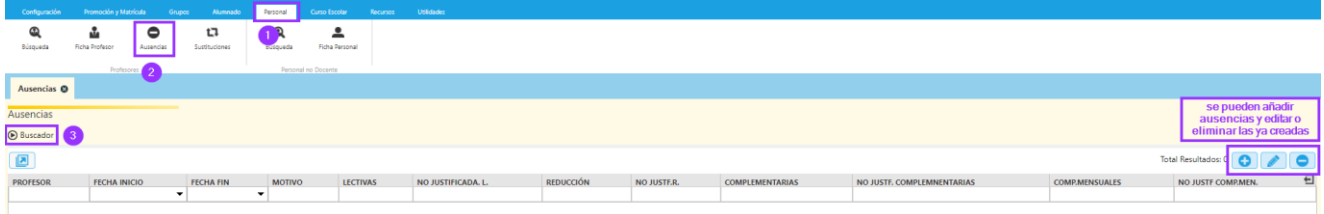

Se muestra una pestaña con la rejilla de datos vacía, el buscador colapsado y los botones de añadir, editar o eliminar ausencias.

## **AÑADIR UNA AUSENCIA**

Si se desea dar de alta una ausencia, pulsando el botón "+", se mostrará la siguiente ventana sin datos:

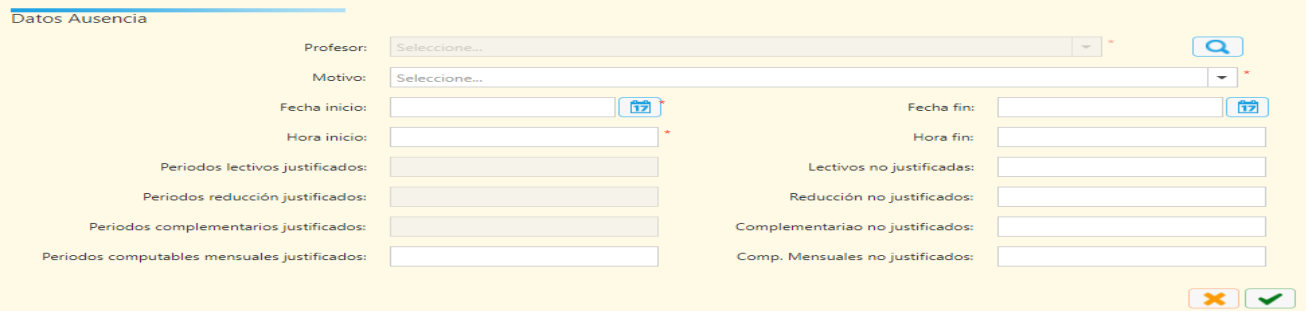

Los campos marcados con asterisco son obligatorios.

- **Profesor**: se selecciona mediante lupa.
- $\checkmark$  **Motivo**: se selecciona uno del desplegable.
- **Fechas de inicio y fin:** se puede escribir la fecha con formato dd/mm/aaaa o seleccionar del calendario. La de inicio es obligatoria, pero la de fin puede quedar vacía.
- **Hora de inicio y fin:** se indica la hora de inicio y fin de la ausencia. La primera es obligatoria, la de fin puede quedar sin rellenar.
- **Periodos lectivos, de reducción y complementarios justificados:** los calcula la aplicación, por ello son campos no editables. Si se quieren modificar, se puede editar la ausencia posteriormente.

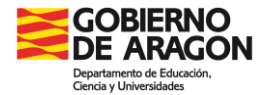

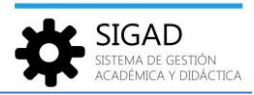

**Resto de campos:** se rellenarán de forma manual según corresponda.

Por último, no olvidar marcar el check verde para guardar la ausencia.

## **CONSULTAR AUSENCIAS YA CREADAS**

Pulsando en "Buscador" se despliegan unos campos que se pueden utilizar para realizar búsquedas más concretas.

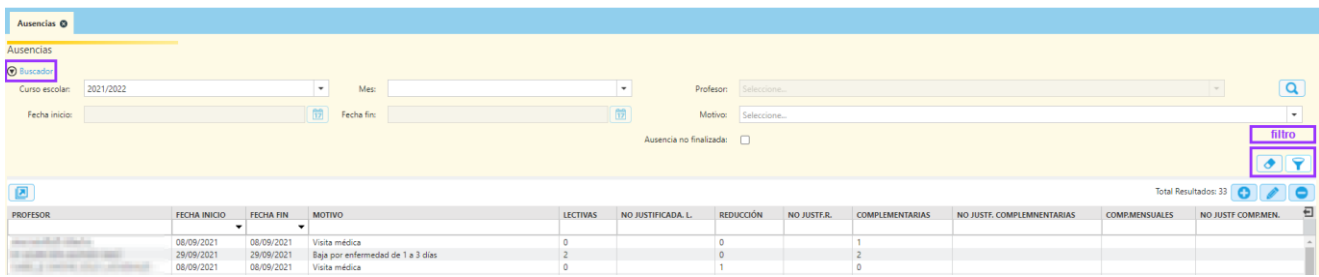

Seleccionando el curso escolar se presentan en la rejilla de abajo las ausencias recogidas ese curso.

Si se quiere ajustar más la búsqueda se puede filtrar por mes, profesor, periodo de tiempo o el motivo.

Muy interesante resulta el check "Ausencia no finalizada", nos presenta las ausencias que no han terminado. A final de curso sería recomendable revisarlas porque pueden dar problemas para profesores que no la tengan cerrada en la elaboración del DOC.

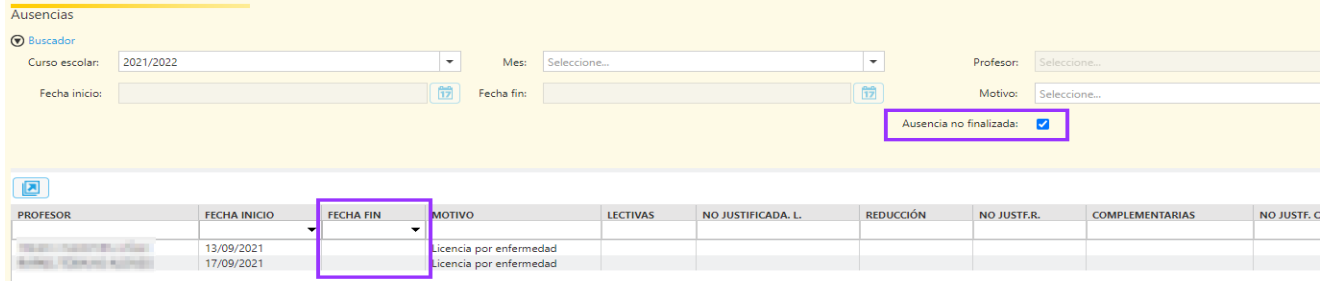

Cuando se edita una ausencia, seleccionándola previamente en la rejilla, se pueden modificar todos los datos de la misma excepto el nombre del profesor. En este caso los periodos lectivos, de reducción y complementarios justificados también se pueden cambiar por si hubiera habido errores en el cálculo de las mismas.

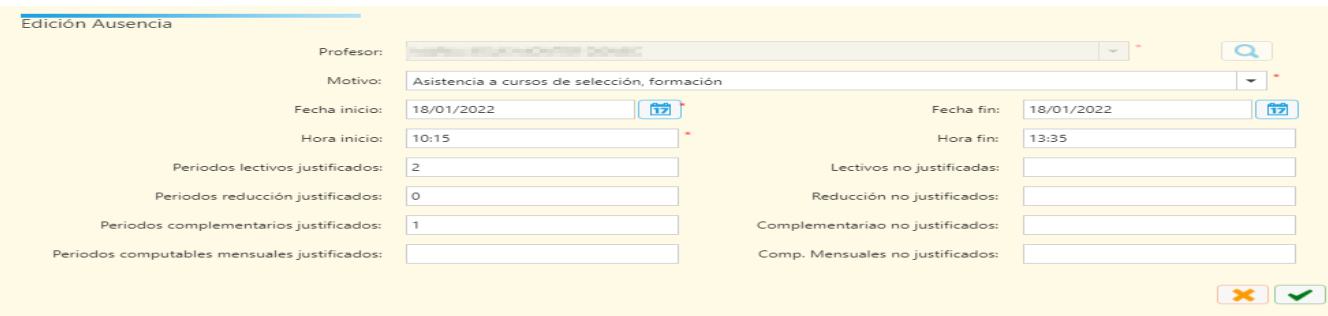